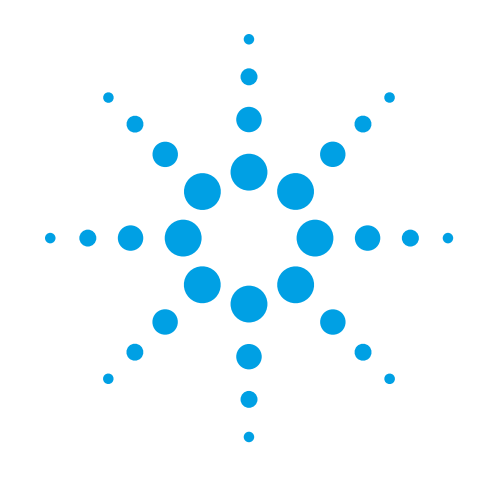

### **Agilent 89600 Vector Signal Analysis Software Option AYA: Flexible Modulation Analysis**

### **Focus on Adaptive Equalization**

Self-Guided Demonstration

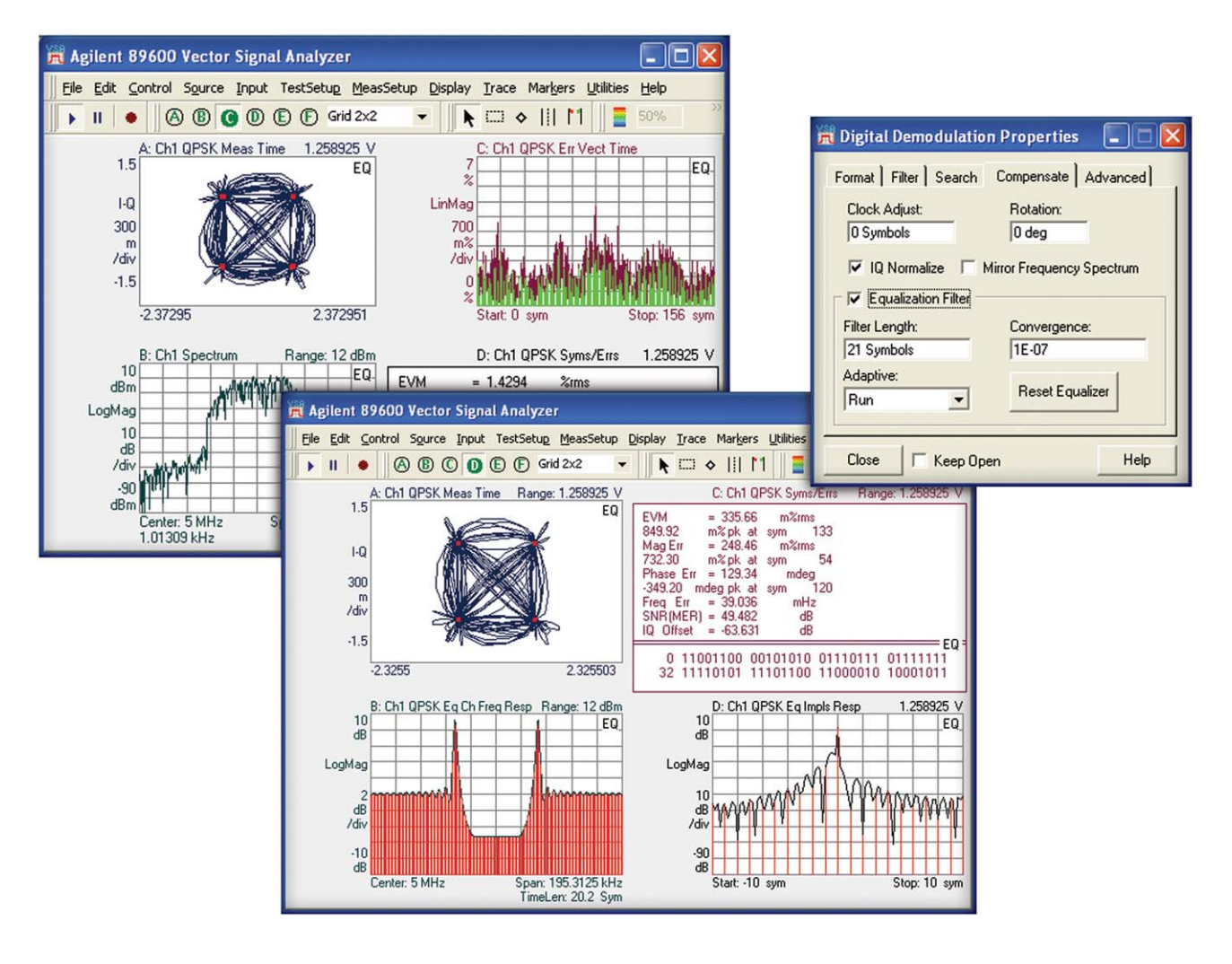

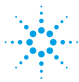

**Agilent Technologies** 

# Table of Contents

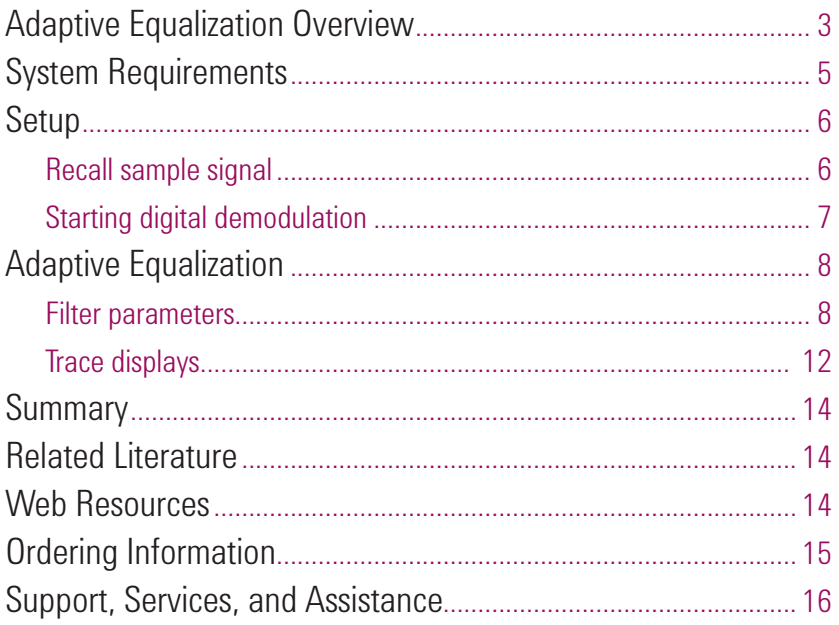

### Adaptive Equalization **Overview**

Adaptive equalization is an important tool for today's receivers. It is required by standards such as IEEE 802.16e (Mobile WiMAX™). Adaptive equalization is also useful for analyzing signals as it allows you to remove propagation effects from measurements and separates linear errors from non-linear errors. Determining whether your errors are linear or non-linear can provide useful troubleshooting information in and of itself. Adaptive equalization is a useful tool for identifying linear errors.

#### **Linear errors include:**

- Group delay distortion
- Frequency response errors (tilt, ripple)
- Reflections or multi-path distortion from IQ modulated signals
- DSP errors in miscoded bits, or incorrect filter coefficients

#### **Non-linear errors include:**

- Noise
- Spectral regrowth or adjacent channel interference
- **Intermodulation**
- **Spurs**
- Harmonic distortion

The most common types of equalizers are feed-forward and decision feedback. Figure 1, below, shows the process that each of these equalizers uses to compute the filter coefficients.

Feed-forward equalization uses an equalization filter, before applying any other static measurement filters that are in place. The signal is then demodulated and measured. After measurement, the equalization filter is modified to adjust for additional changes.

In decision feedback equalization, the static measurement filters are applied first, then combined with the output of the previous cycle. In this method, the modulator will ideally output a noise-free signal, so that the equalization process itself does not add any additional noise to the signal.

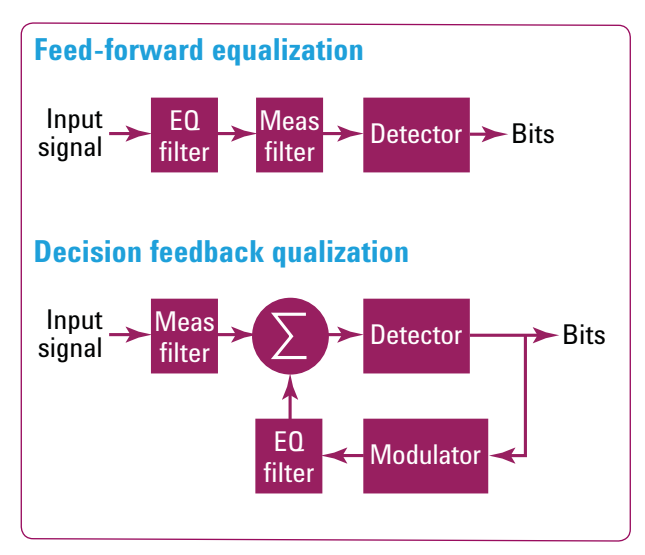

**Figure 1. Predominant types of equalization.**

There are also two types of equalizer training techniques: one uses training sequences embedded in the signal, and the other, called blind equalization, does not. Figure 2, below, shows the block diagram representation for these equalizer training techniques. While blind equalization works without any prior knowledge of the signal, it can be slow to converge if a lot of bit errors are present. Slow convergence makes the equalizer less responsive to rapidly changing channel conditions. Most equalizers use training sequences. The signal must include this sequence, and throughput is therefore reduced. The trade-off is that the equalizer is able to converge quickly, even in the presence of many bit errors.

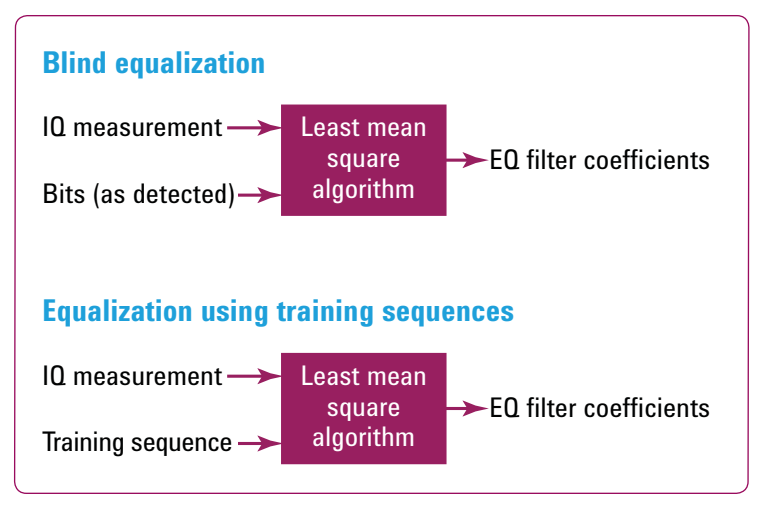

**Figure 2. Equalizer training techniques.**

The 89600 VSA software uses a feed-forward equalizer type, with a blind equalization training technique. This provides a universal equalizer setup that accommodates a wide range of signal types. This demonstration guide discusses the equalizer in the 89600 VSA Option AYA vector modulation analysis software. Additional demodulation options which use equalization are available for: WLAN, WLAN-MIMO, WiMAX, and Mobile WiMAX. There are however, several key differences in how equalization is used in Option AYA digital demodulation and these other options:

- Option AYA computes Channel Frequency Response (explained in more detail below) by comparing the IQ Meas Time and IQ Ref Time data, while the formats listed above compute it from a training sequence, the preamble/data.
- Option AYA uses averaging when computing the equalizer frequency response. The format options compute a new equalizer response for each data burst.
- Option AYA allows the equalization filter to be disengaged. The other format options cannot be disabled.

Further information about these topics can be found in the **Help** section of the 89600 VSA Software.

# System **Requirements**

Table 1, below, describes the minimum hardware requirements for running the 89600 VSA software.

#### **Table 1. System requirements**

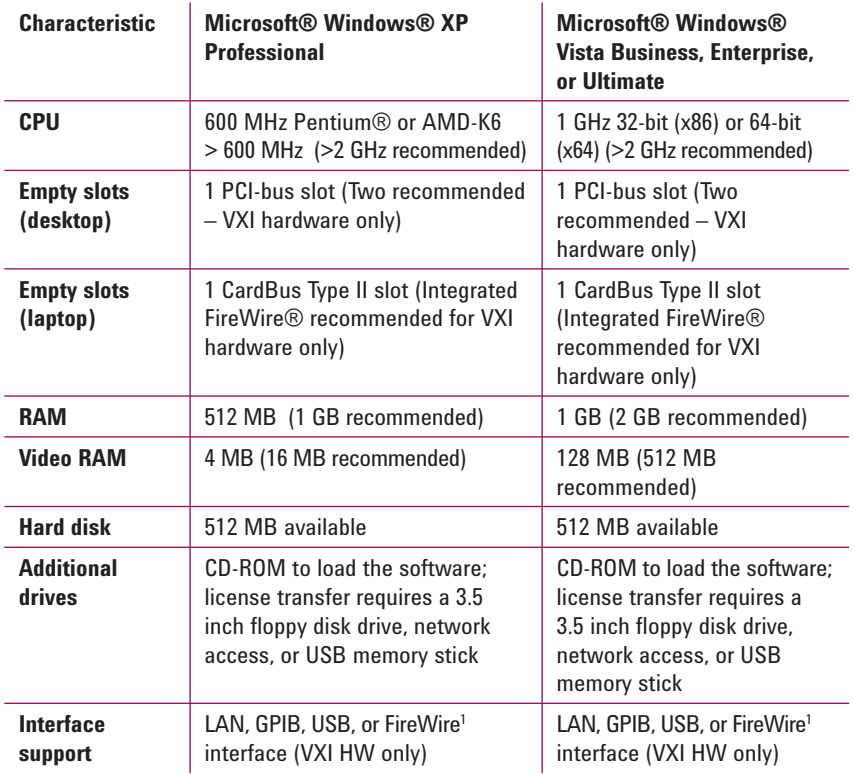

Table 2, below, describes the 89600 VSA software requirements to use this demonstration guide. If you do not already have a copy of the software, a free trial version can be downloaded at www.agilent.com/find/89600.

#### **Table 2. Software requirements**

| Version                        | 89600 version 1.0 or higher (89601A, 89601AN, 89601N12)<br>- Note: substantial improvements to the options listed below<br>have occurred since version 1.0, and customers are encouraged<br>to use the latest version. Existing 89600 VSA customers can<br>order the 89601AS/ASN software update subscription service to<br>upgrade to the latest version. |
|--------------------------------|----------------------------------------------------------------------------------------------------|
| Options<br>$\cdot$ 200<br>.300 | (89601A, 89601AN only)<br>Basic vector signal analysis<br>Hardware connectivity                                                                                                    |
| • AYA                          | (required only if measurement hardware will be used)<br>Vector modulation analysis                                                                                                    |

<sup>1.</sup> For a list of supported IEEE-1394 (FireWire) interfaces, visit www.agilent.com/find/89600 and search the FAQ's for information on "What type of IEEE-1394 interface can I use in my computer to connect to the 89600S VXI hardware?"

### Setup

This note is written as a guide to using the 89600 Series VSA software for making adaptive equalization measurements. More information about the topics discussed can be found in the help text documentation included with the software by clicking the **Help** button on the main toolbar menu.

#### **Recall sample signal**

The instructions listed in Table 3 recall the signal used in the first portion of this demonstration. Your display should look similar to Figure 3. This is a QPSK signal with a center frequency of 5 MHz and a nominal span of 156.25 kHz.

#### **Table 3. Recall recorded sample signal**

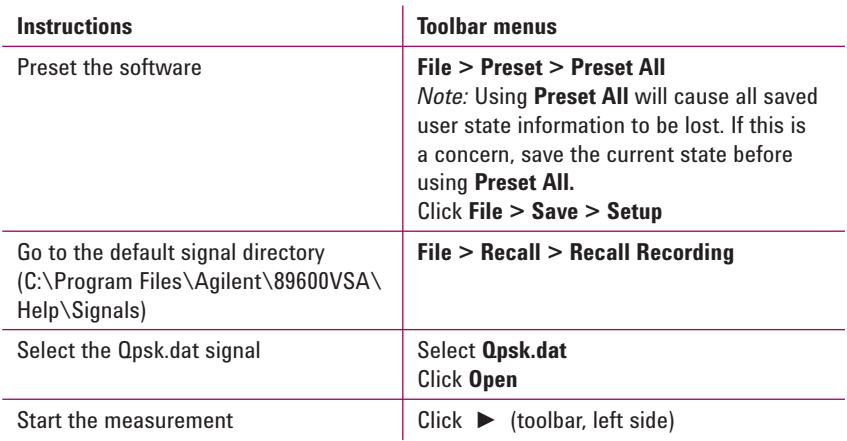

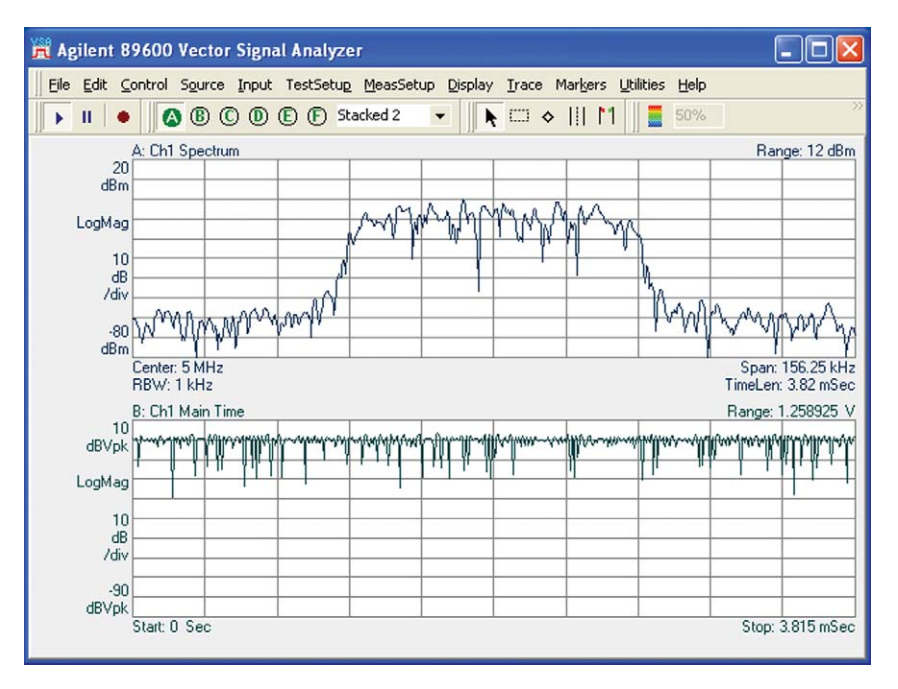

**Figure 3. Recalled recorded signal.**

For best results, the center frequency, span, range, etc. should be set to their correct values for the signal you are using.

# Starting Digital **Demodulation**

To work with adaptive equalization, the analyzer must be in digital demodulation mode. Table 4, below, describes the method for setting up digital demodulation, and Figure 4 shows the resulting display.

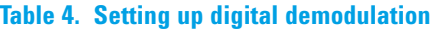

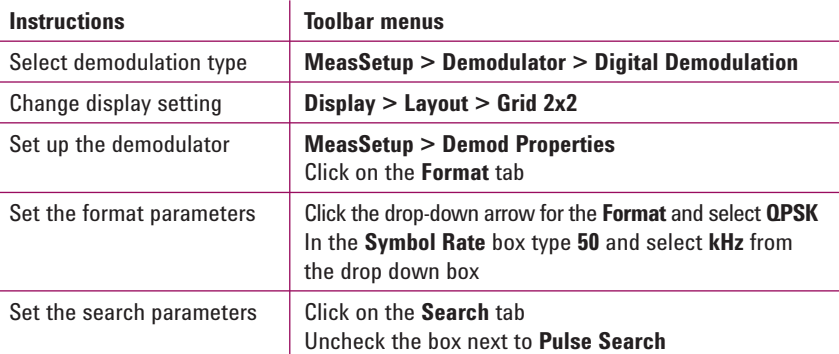

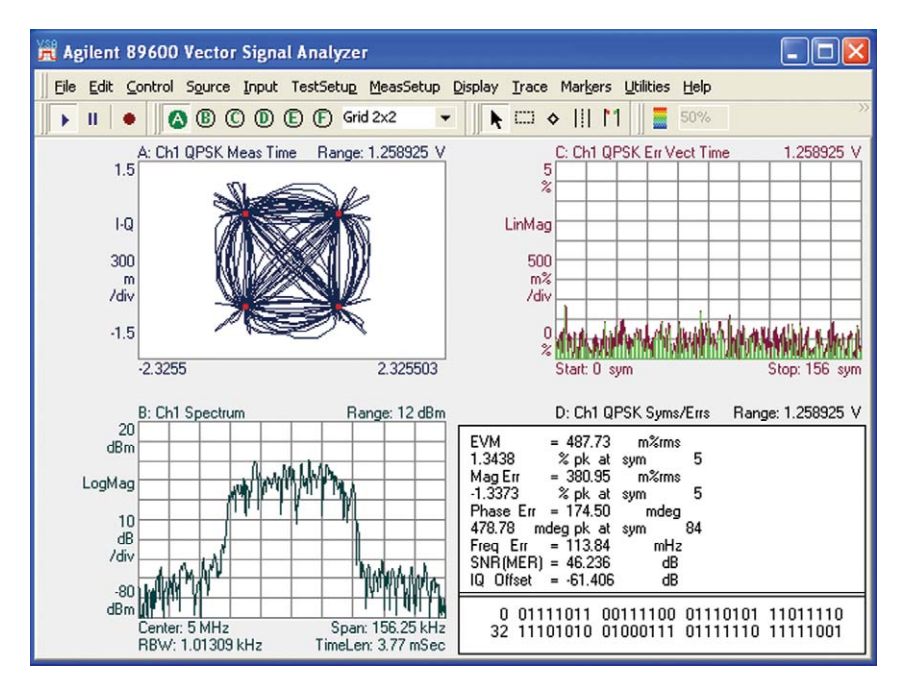

**Figure 4. Digital demodulation for Qpsk.dat signal.**

# Adaptive Equalization

#### **Filter parameters**

Table 5 describes turning off the measurement filter for the **Qpsk.dat** signal, and replacing it with the equalization filter. Figure 5 shows the resulting display. The 89600 VSA software provides several standard measurement and reference filters that can be used with your signals. The current correct measurement filter for the **Qpsk.dat** signal is a Root Raised Cosine or Nyquist filter. This filter produces excellent EVM results. However, for the purpose of this demonstration, we will replace the standard filter with the adaptive equalizer.

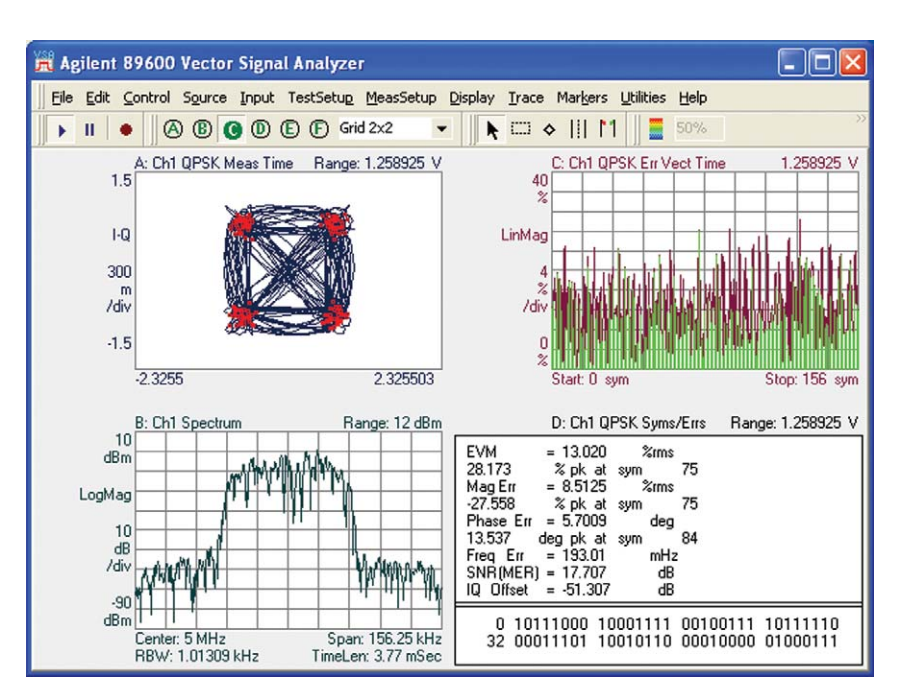

Figure 5. Opsk.dat signal with measurement filter turned off.

Figure 6 shows the **Digital Demodulation Properties** window. The lower half of this display is for the equalization filter. Detailed descriptions for each of these parameters can be found on the following pages. To reset the equalization filter at any time, check the **Reset Equalizer** button.

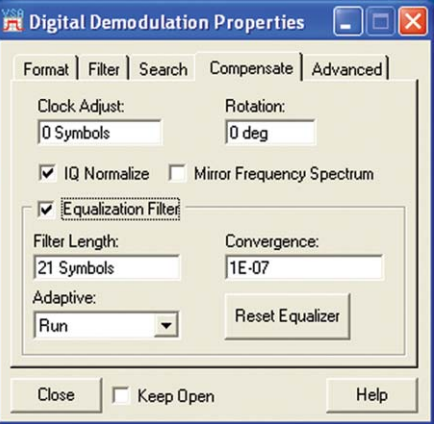

Figure 6. Setting equalization filter parameters for Opsk.dat signal.

#### *Filter length*

The **Filter Length** parameter sets the filter length for the equalizer in terms of symbols. The shorter the filter length, the faster the filter will converge. Filter length should be kept as short as possible for your measurement needs. If you are measuring directly at the transmitter, filter lengths as short as a few symbols can be used. However, if you are measuring at the receiver and multi-path effects are present, much longer filter parameters may be needed to compensate for delays in the signal path. The preset value of 21 symbols, which is used in this demonstration, is a good starting point. It can be adjusted depending on your needs.

#### *Convergence*

The **Convergence** parameter sets the size between steps of the filter coefficients when the filter is being shaped. In practicality, this dictates how quickly the filter will converge to the correct shape. Values that are too small cause the filter to converge very slowly, making the wait time for the filter impractical. However, if values are too large you will not be able to minimize EVM error. The best approach is to start with a larger value and step down to reasonable values. Typically, a good convergence value is approximately 1E-7. Figure 7, below, shows the resulting 'blow up' effect of a convergence value set to 1E-5, which is too large. This same effect will occur even when using a reasonable convergence value if the equalizer is left to continuously run for an extended amount of time (10+ minutes for this signal with the given parameters). This is a phenomenon that occurs with all blind equalization filters, as the filter is not using a training sequence, and begins to 'over-correct' the filter coefficients.

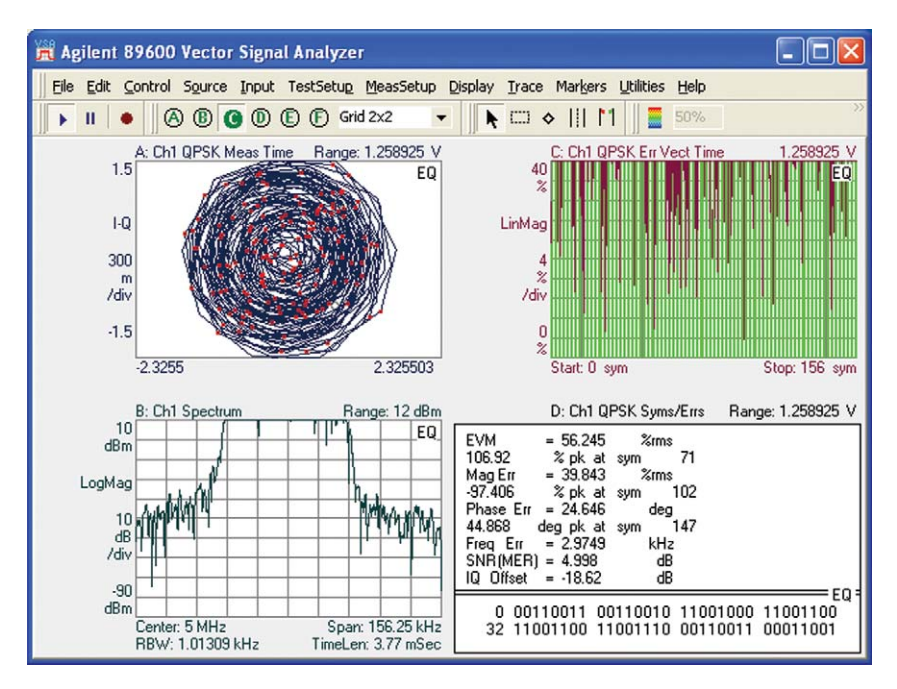

**Figure 7. Qpsk.dat signal with convergence value set to 1E-5. Note that the same 'blow up' effect occurs if the equalizer runs for a long period of time.**

#### *Adaptive*

The **Adaptive** parameter determines whether or not the adaptive equalizer is actively computing new values for the filter. If the Run selection is chosen, new values are actively being computed, and then applied to the filter. In this manner, the filter is continuously adapting to changes it "sees" in the output. If the **Hold** selection is chosen, the last computed filter coefficients are being used in the equalization filter, but new values are not being computed.

#### **Table 5. Turning on the adaptive equalizer**

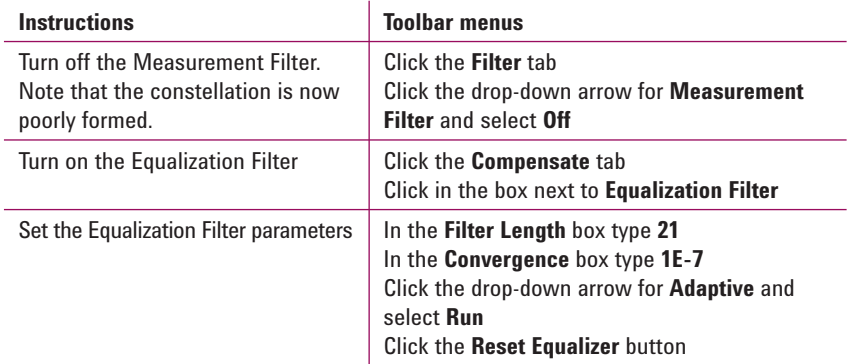

Figure 8 and Figure 9, on page 11, are screen shots of the equalizer at two different times. Figure 8 was taken immediately after the equalizer began running, while Figure 9 was taken a little over a minute later. In these figures, **Trace C** shows the error vector time display, which is error vector magnitude (EVM) vs. time, and **Trace D** shows the EVM error, along with several other measurements. Notice that in Figure 8 the error magnitude is larger than that of Figure 9, both graphically in **Trace C** and the numeric EVM measurement in the **Error Summary Trace** of **Trace D**. You can observe this phenomenon by clicking the **Reset Equalizer** button again and watching **Trace C**. Over time you will see the effects of the adaptive equalizer take effect and significantly decrease this error. You should also notice in these figures that 'EQ' appears in the upper right hand corner of each display. This indicates that the equalization filter is active.

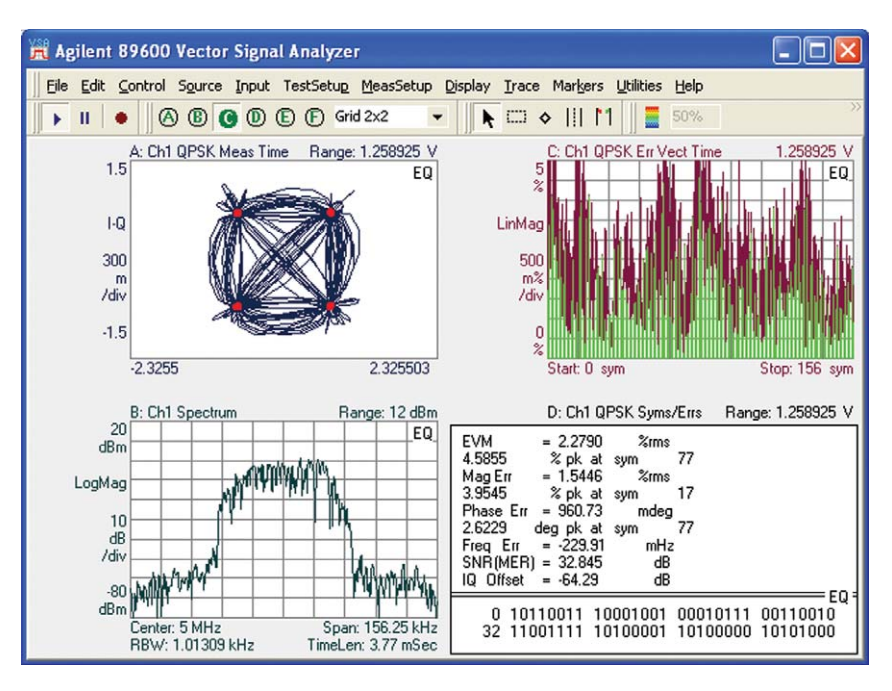

**Figure 8. Note the high EVM vs. Time in Trace C (upper right) at start of equalization.**

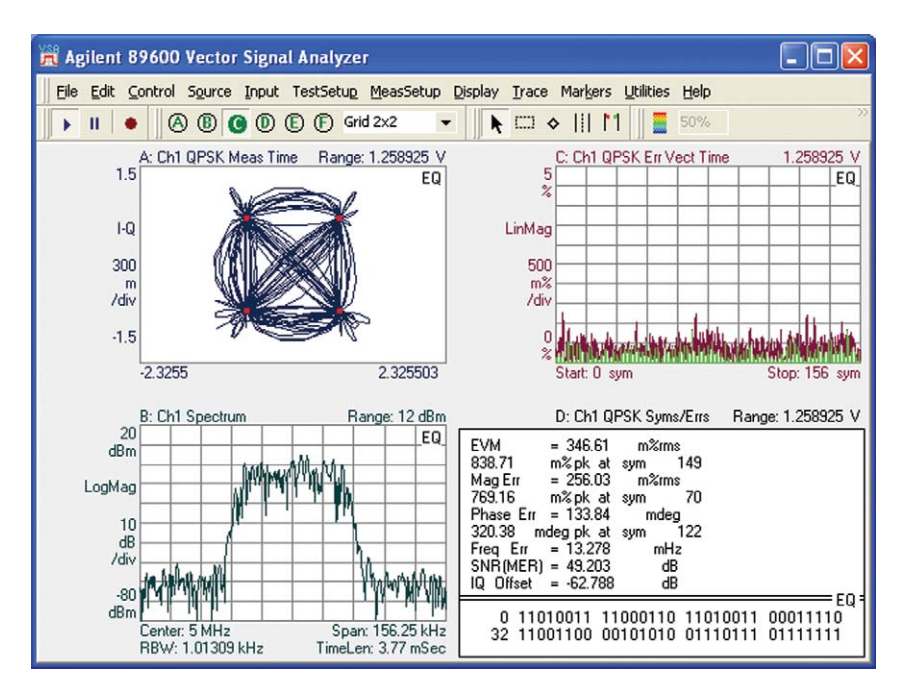

**Figure 9. Low EVM vs. Time after allowing equalizer to run (Trace C, upper right).**

#### **Trace displays**

There are several trace displays that can be used to view the filtering that the adaptive equalizer provides. The steps to view these traces are outlined in Table 6. The data from these traces can be captured for export to a spreadsheet by selecting the trace (by left clicking anywhere in the trace), then clicking **Edit > Copy Trace Data.** Use this to create your own filters by copying the equalizer impulse response and using its coefficients.

#### *Channel frequency response*

The **Ch Frequency Response** display shows the channel frequency response of the channel being measured. It is computed by taking the inverse of the of the equalization filter's frequency response. It is typically used to evaluate transmitter and/or receiver multi-path effects. Trace **B** in Figure 11 gives an example of the channel frequency response.

#### *Equalizer impulse response*

The **Eq Impulse Response** display shows the time domain response of the equalization filter. Initially, or on reset, the **Eq Impulse Response** display shows a unit impulse response. Once the filter has been turned on, however, the adaptive equalizer modifies the coefficients and the impulse response is changed to "clean up" the signal.

#### **Table 6. Equalization displays**

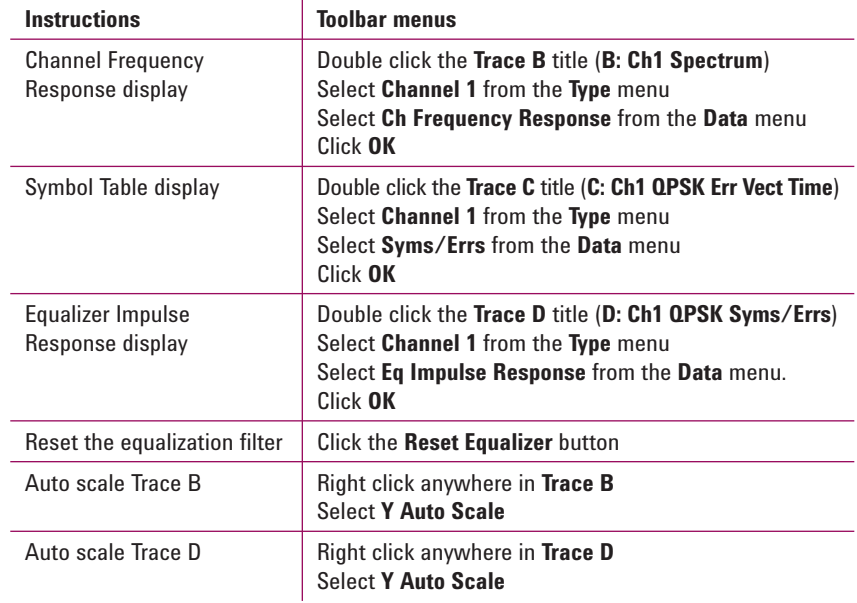

Figure 10 and Figure 11 show several different stages of the equalizer response as it modifies the filter coefficients. Figure 10 shows the initial response of the equalization filter when it first starts running. Figure 11 shows the equalizer's response after a little over a minute, which is approximately the optimal value.

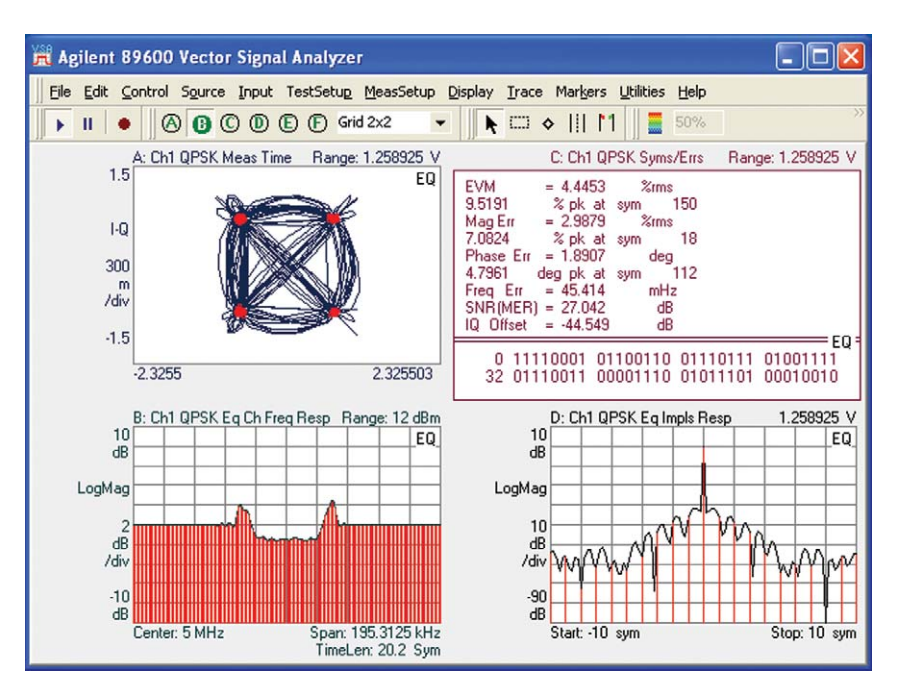

**Figure 10. Beginning of digital demodulation for Qpsk.dat signal. Note that the equalizer channel**  frequency response (trace B, lower left) is only slightly varied from its initial flat response.

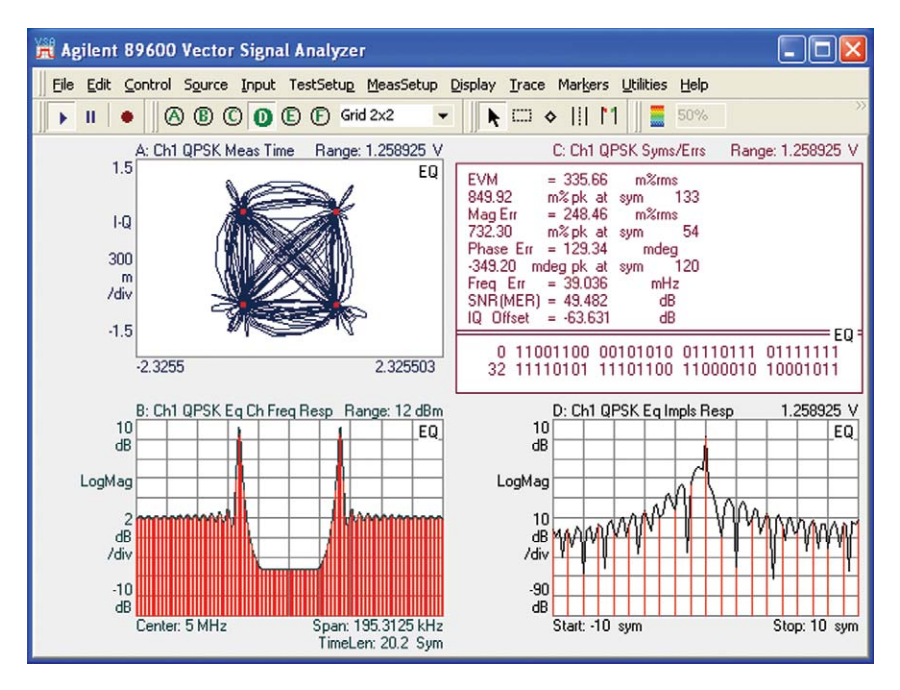

**Figure 11. Digital demodulation for Qpsk.dat signal after about a minute, with excellent EVM (see Trace C table), and well-formed channel frequency response.**

### **Summary**

Making measurements on digitally modulated, burst, or hopping signals can be difficult. Agilent's 89600 VSA software can help aid you in troubleshooting your signals so you can make your measurements quickly and easily. The adaptive equalizer that is a standard feature in the vector modulation analysis Option AYA is an invaluable tool to help measure and troubleshoot your signal. With preset modes, and table summaries of common measurements, the 89600 VSA software is the perfect tool for any designer wanting a competitive edge in getting their product to market faster.

### Related Literature

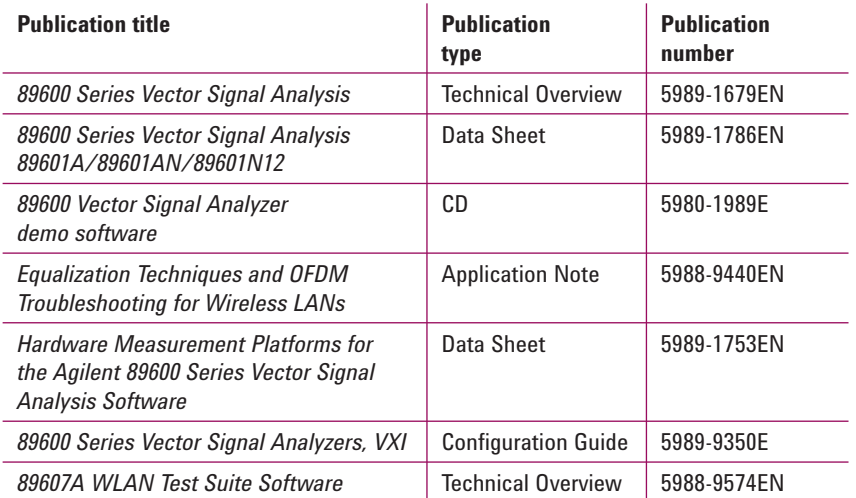

### Web Resources

For additional information, visit:

www.agilent.com/find/89600

# **Ordering Information**

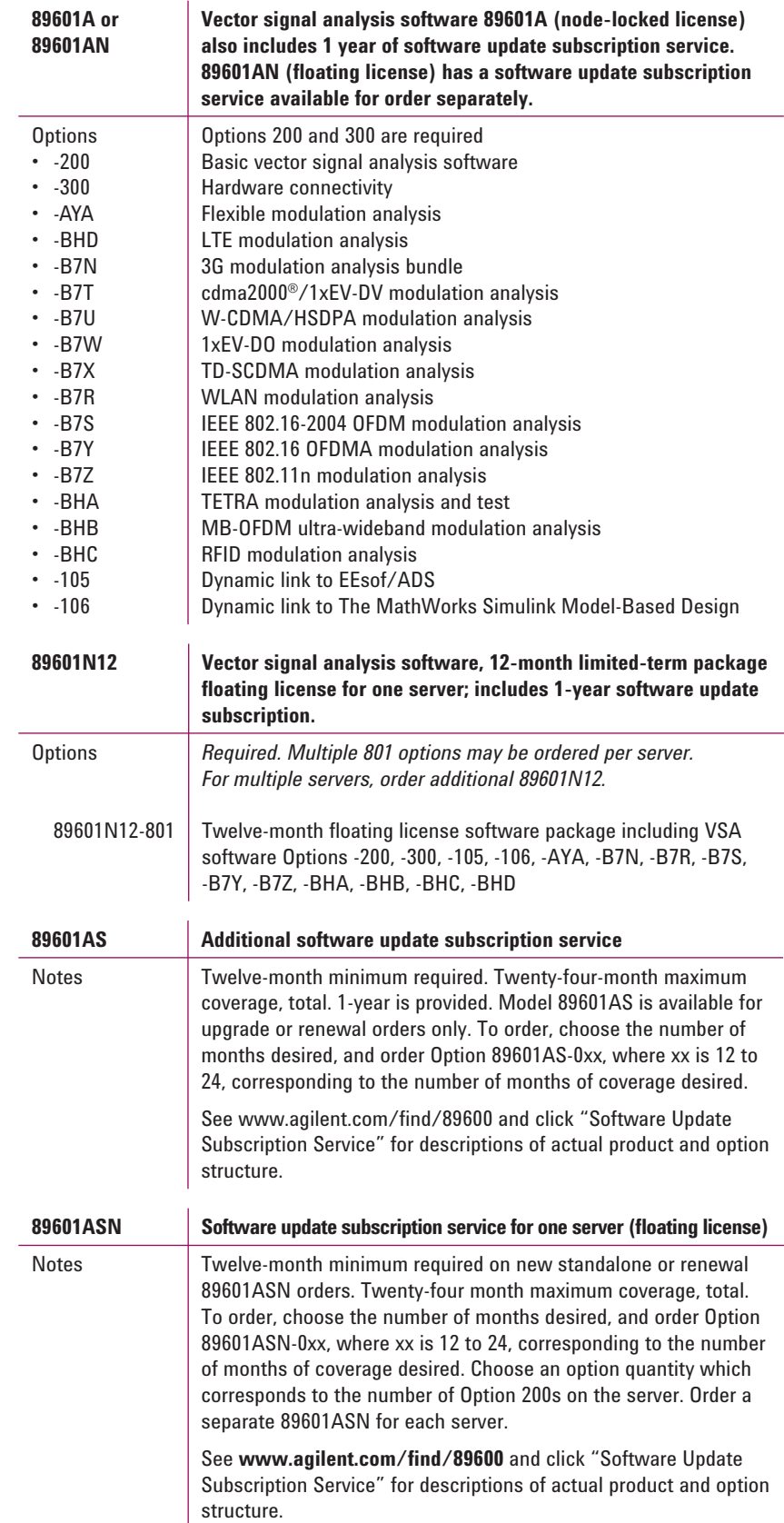

### Support, Services, and Assistance

### **Agilent Email Updates**

www.agilent.com/find/emailupdates Get the latest information on the products and applications you select.

### Agilent Direct

### www.agilent.com/find/agilentdirect

Quickly choose and use your test equipment solutions with confidence.

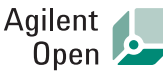

Agilent Open simplifies the process of connecting and programming test systems to help engineers design, validate and manufacture electronic products. Agilent offers open connectivity for a broad range of system-ready instruments, open industry software, PC-standard I/O and global support, which are combined to more easily integrate test system development.

WiMAX, Mobile WiMAX, and WiMAX Forum are trademarks of the WiMAX Forum.

Windows and MS Windows are U.S. registered trademarks of Microsoft Corporation.

Pentium is a U.S. registered trademark of Intel Corporation.

cdma2000 is a registered certification mark of the Telecommunications Industry Association. Used under license.

FireWire is a registered trademark of the Apple Computer, Inc.

### **Remove all doubt**

Our repair and calibration services will get your equipment back to you, performing like new, when promised. You will get full value out of your Agilent equipment throughout its lifetime. Your equipment will be serviced by Agilent-trained technicians using the latest factory calibration procedures, automated repair diagnostics and genuine parts. You will always have the utmost confidence in your measurements.

Agilent offers a wide range of additional expert test and measurement services for your equipment, including initial start-up assistance onsite education and training, as well as design, system integration, and project management.

For more information on repair and www.agilent.com/find/open<br>calibration services, go to:

#### www.agilent.com/find/removealldoubt

# LAT

#### **www.lxistandard.org**

LXI is the LAN-based successor to GPIB, providing faster, more efficient connectivity. Agilent is a founding member of the LXI consortium.

### **www.agilent.com**

For more information on Agilent Technologies' products, applications or services, please contact your local Agilent office. The complete list is available at:

#### www.agilent.com/find/contactus

#### **Americas** Canada (877) 894-4414 Latin America 305 269 7500 United States (800) 829-4444

#### **Asia Pacific**

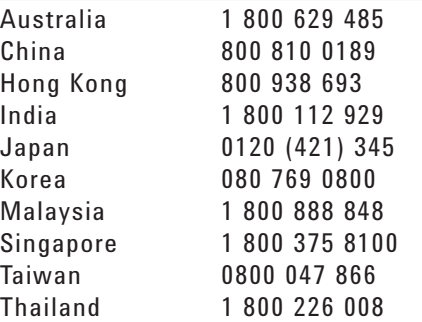

#### **Europe & Middle East**

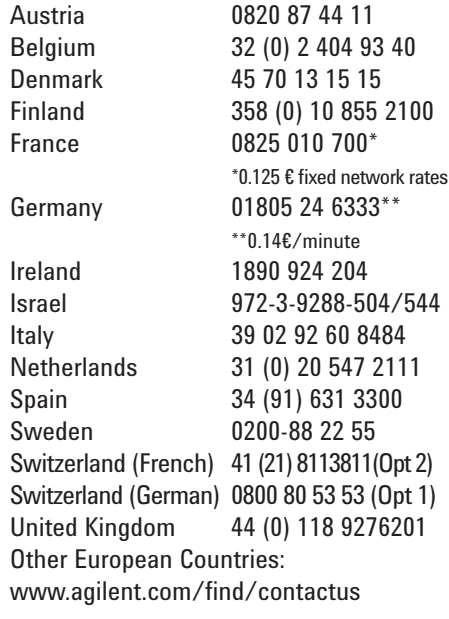

Revised: October 24, 2007

Product specifications and descriptions in this document subject to change without notice.

© Agilent Technologies, Inc. 2008 Printed in USA, January 13, 2008 5989-7410EN

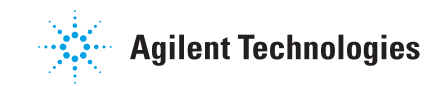